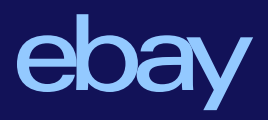

# **How to set up eBay international standard delivery via My eBay**

Selling internationally can help boost your total sales by up to 10%. And eBay international standard delivery allows you to save an average of 9% a year over standard rates, making your items more attractive to buyers worldwide. You can easily offer eBay international standard delivery as a shipping option when you create a new listing. Or add it to items that are already listed and live on eBay.

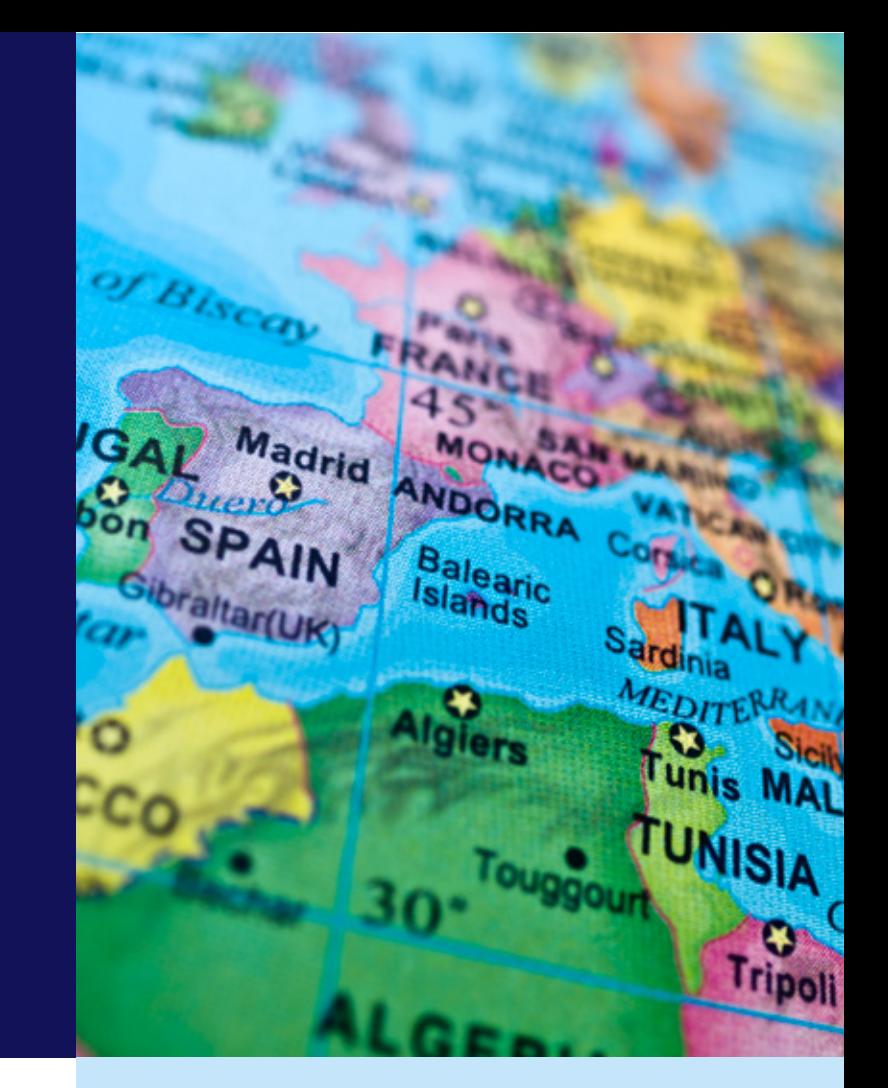

#### **Before you begin**

These instructions are for adding eBay international standard delivery to your listings via **My eBay** using the streamlined **Quick Listing Tool**. If you manage your listings via the Seller Hub using the fullfeatured Business Tool, view or download the alternate instructions [here.](https://ir.ebaystatic.com/pictures/aw/sc/Shipping/how-to-set-up-eisd-via-seller-hub.pdf)

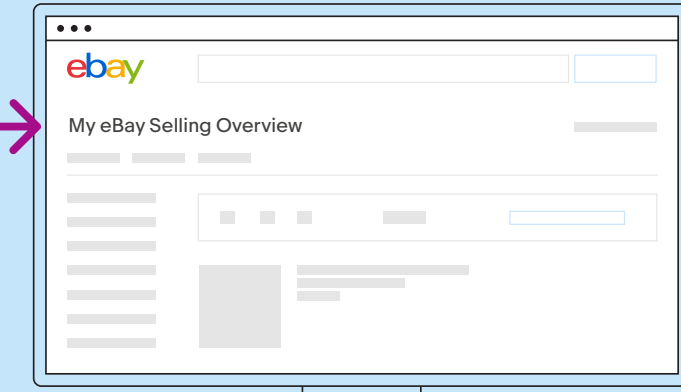

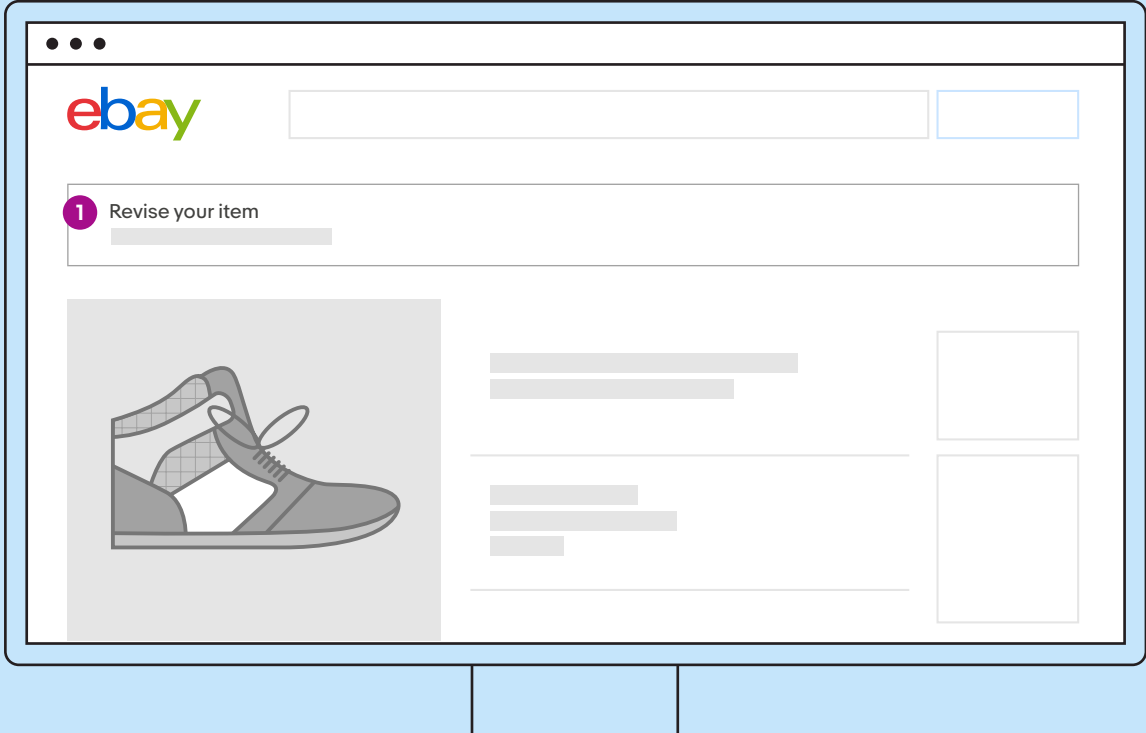

#### **Step 1**

**Create a new listing** and add the usual product

details, photos, descriptions, etc.

OR

Click on **Revise your item** to edit an existing item.

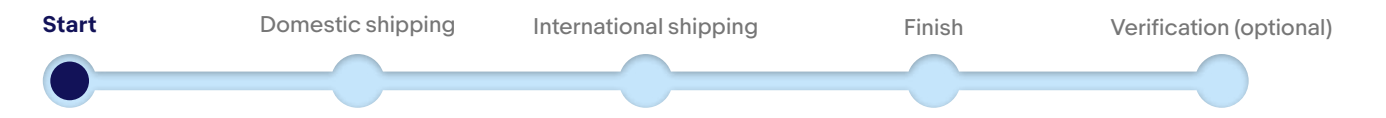

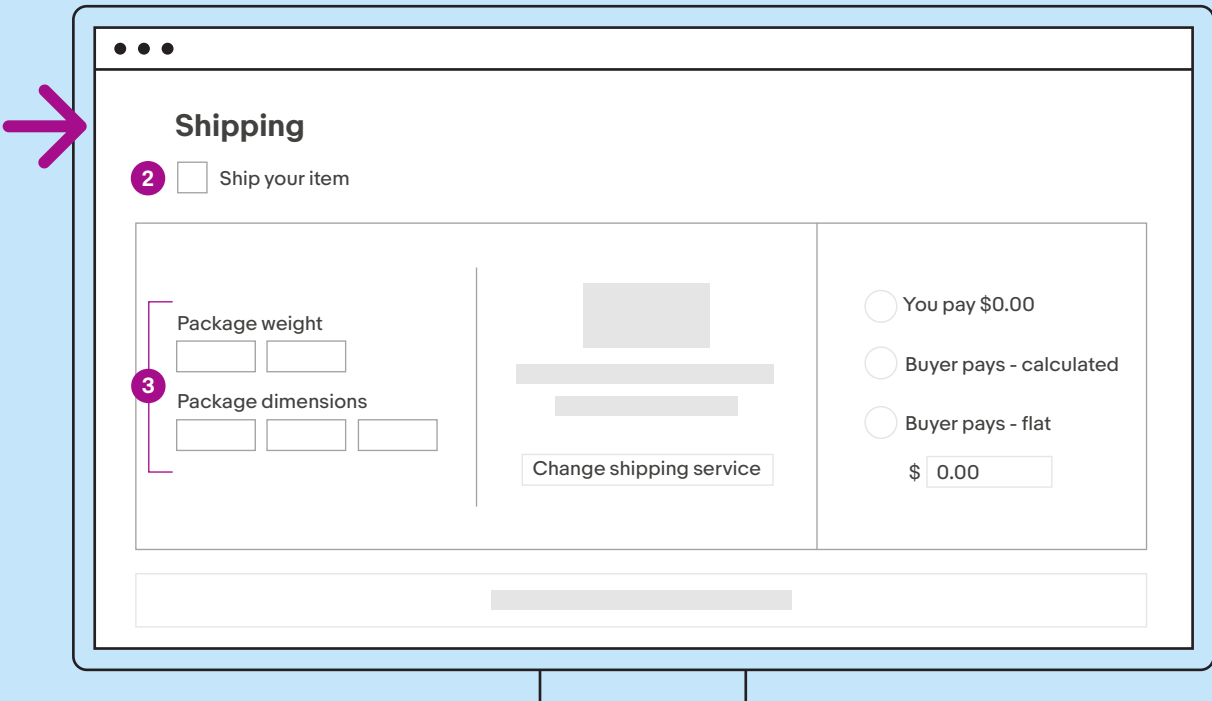

### **Step 2**

Scroll down (way down) to the **Shipping** section and click the **Ship your item** checkbox to set up **domestic** shipping.

#### **Step 3**

Enter the **package weight** and the **package dimensions** (round up to the nearest whole numbers).

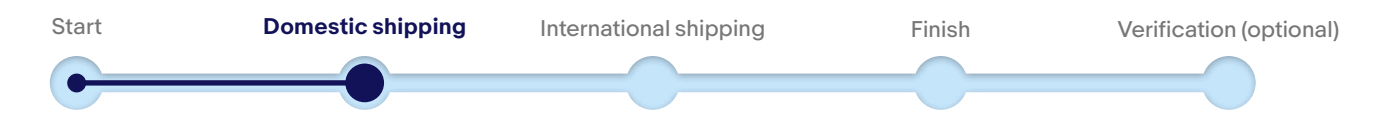

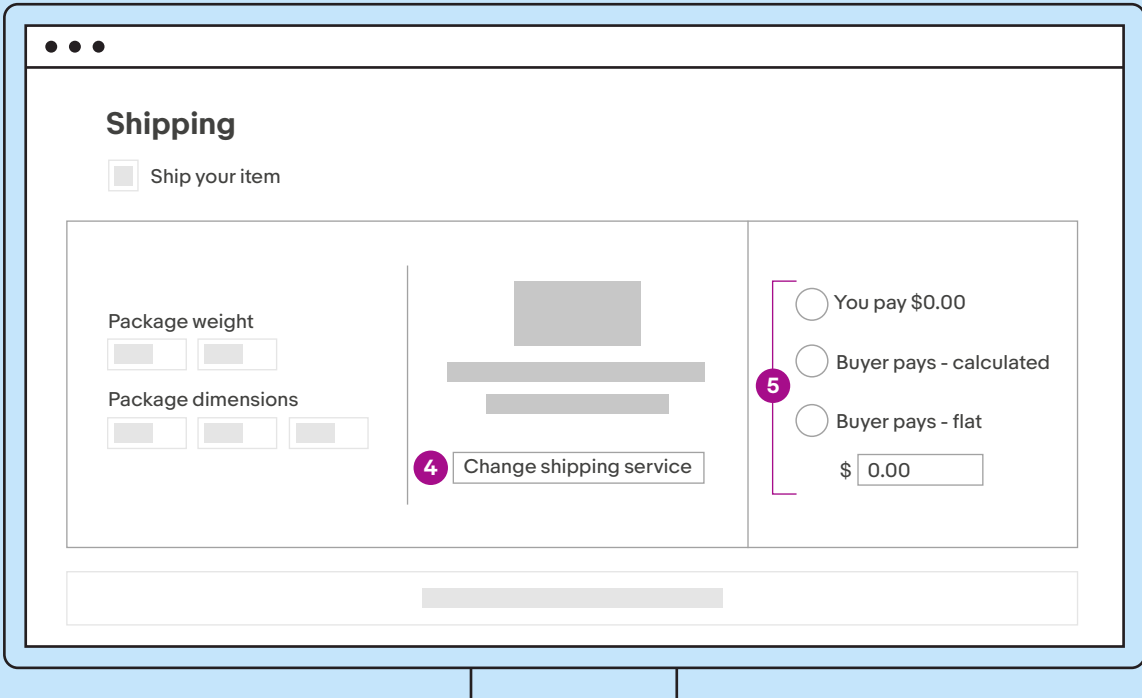

### **Step 4**

eBay automatically recommends a shipping service based on your package's weight and dimensions. Click **Change shipping service** to select a different carrier and service.

#### **Step 5**

Select **You pay** (your cost will be displayed). OR **Buyer pays - calculated shipping.** OR **Buyer pays - flat shipping** (and enter a fixed cost).

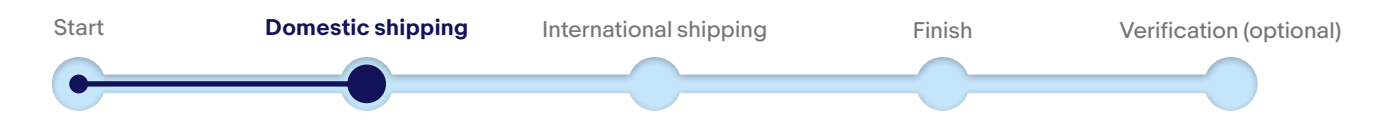

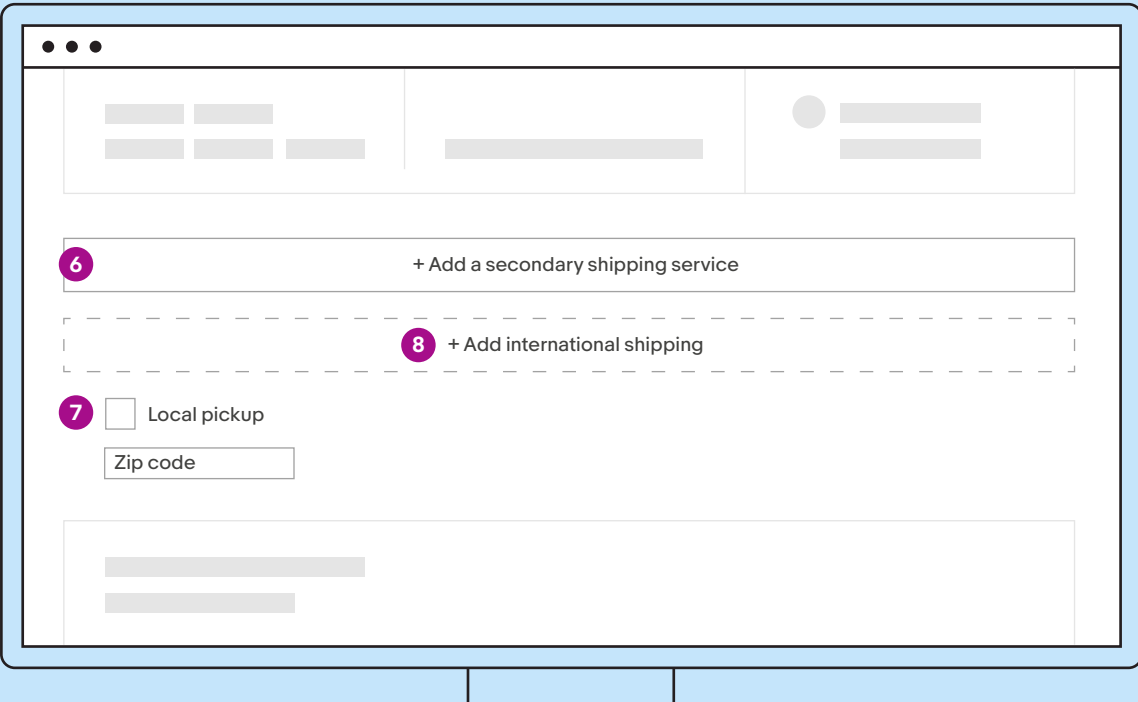

#### **Step 6** (optional)

Click on **+ Add a second shipping option** if you'd like to offer an expedited **domestic** shipping option.

#### **Step 7** (optional)

Click the **Local pickup** checkbox if you'd like to allow local buyers to pick up an item without paying for shipping.

# **Step 8**

Click on **+ Add international shipping**.

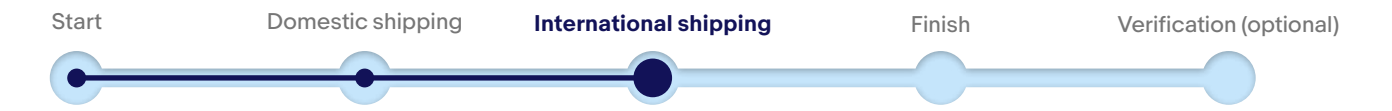

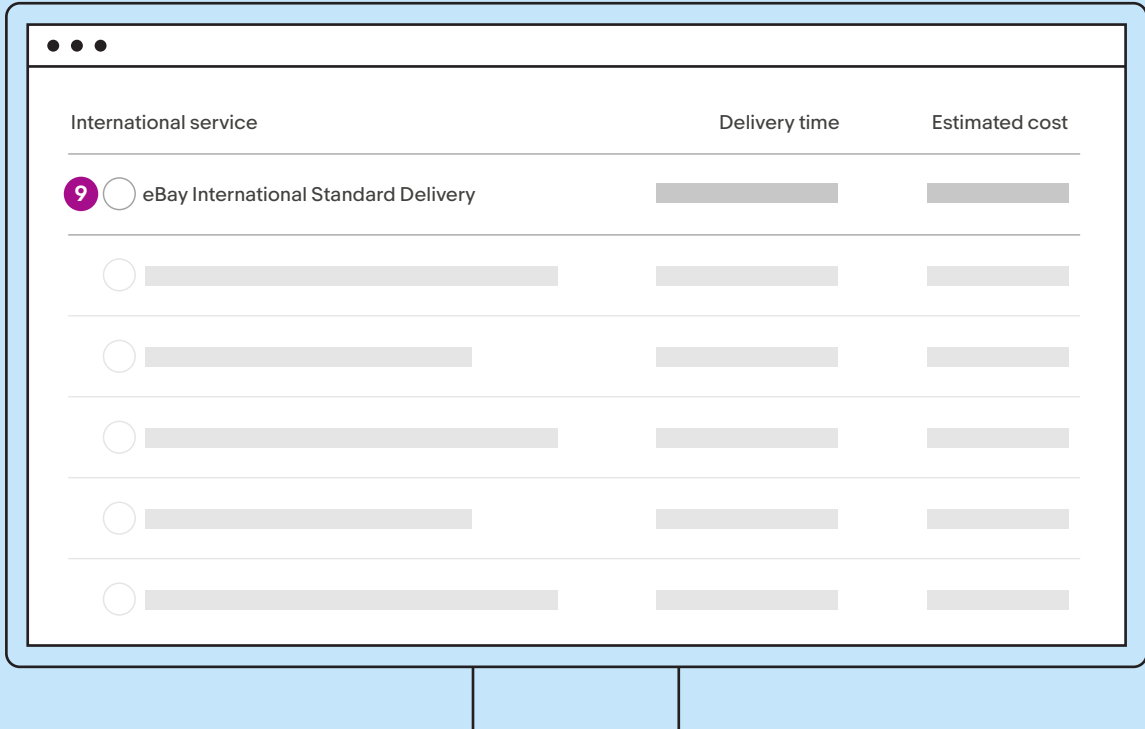

#### **Step 9**

Click the **eBay International Standard Delivery** checkbox at the very top of the list.

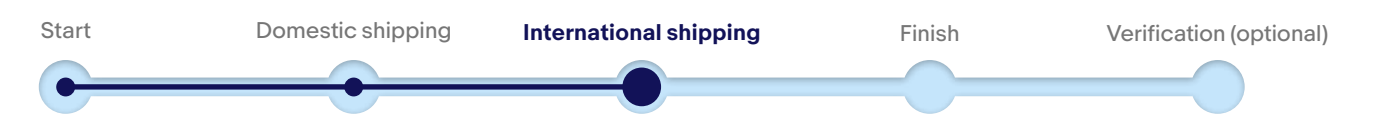

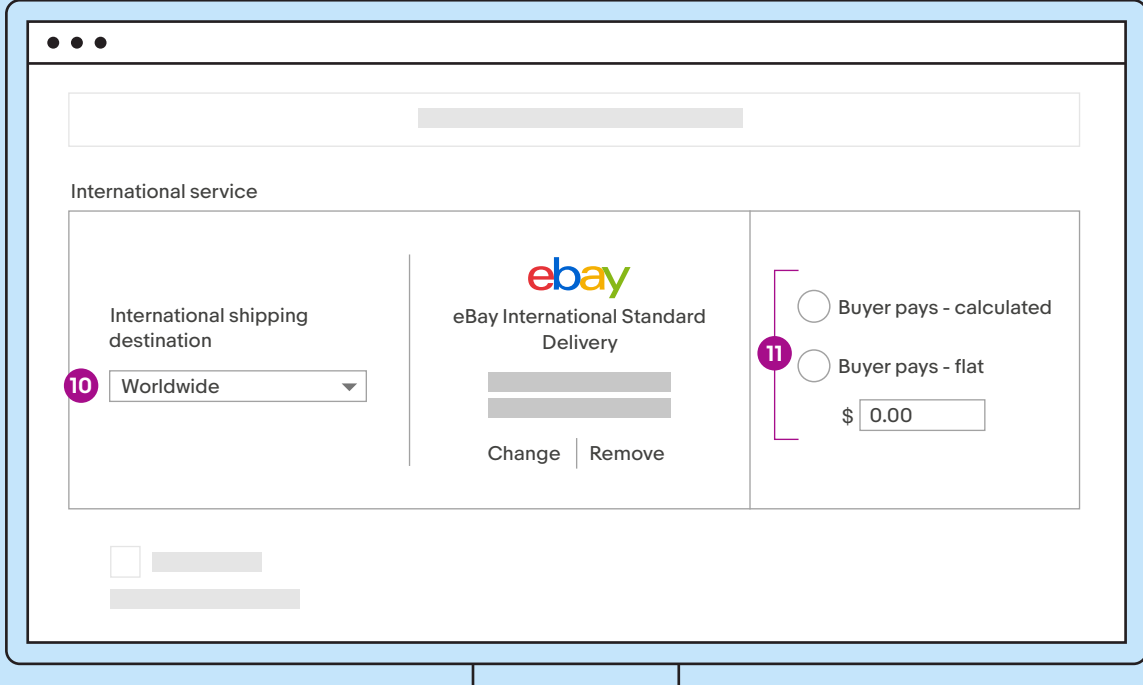

# **Step 10**

Select **Worldwide** (recommended) as the **International shipping destination**.

#### **Step 11**

Select **Buyer pays - calculated shipping**  (recommended). OR **Buyer pays - flat shipping** (and enter a fixed cost).

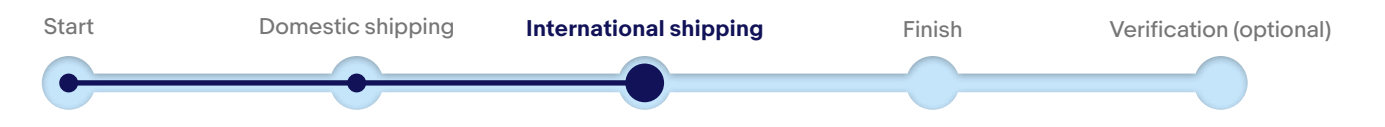

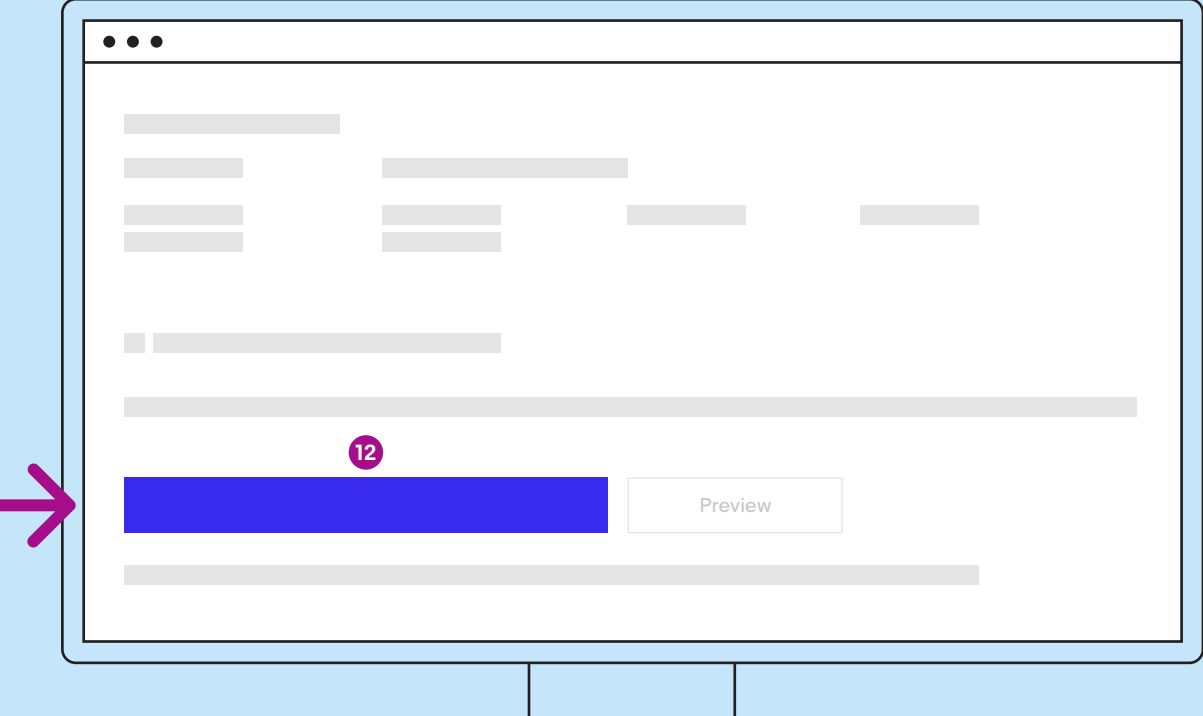

#### **Step 12**

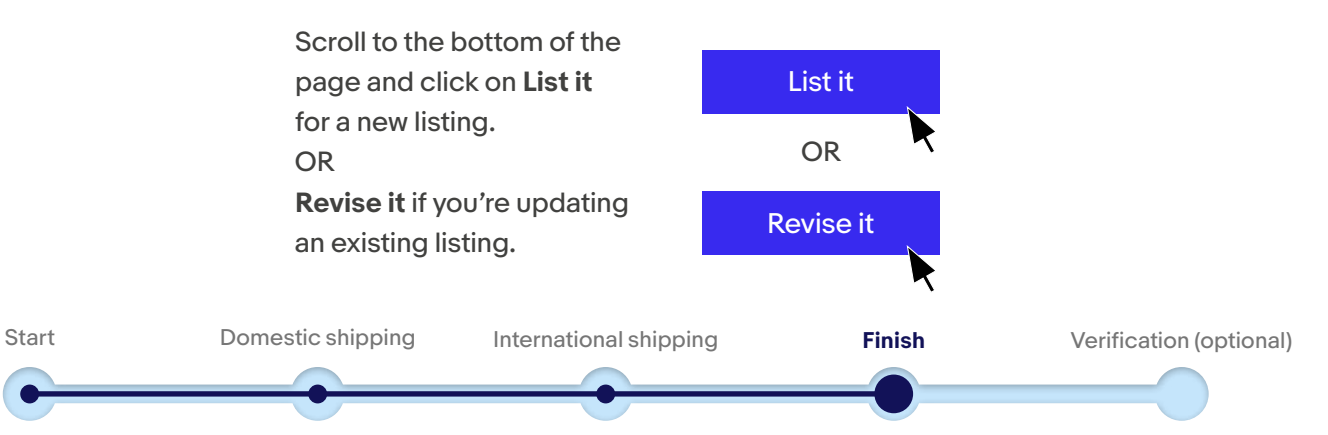

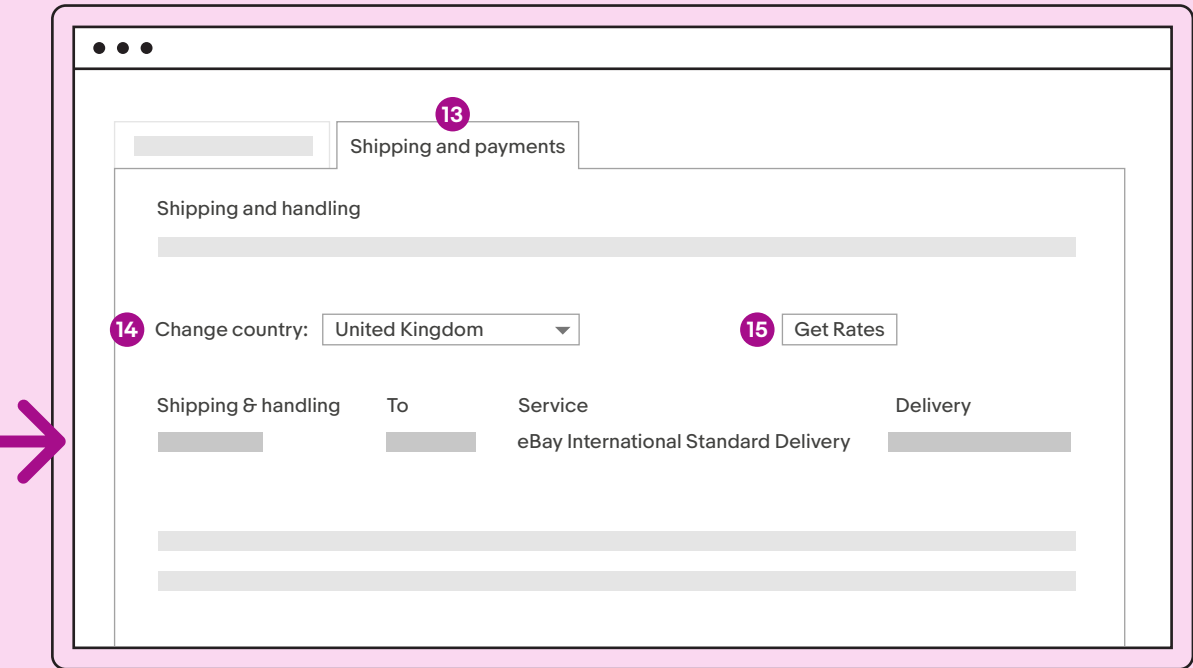

**CAUTION:** If you perform these optional verification steps, be sure to complete Step 16 afterwards

#### **Step 13** (optional)

To verify that you've added eBay international standard delivery, view your listing and click on the **Shipping and payments** tab.

#### **Step 14** (optional)

In the **Shipping and handling** section, using the **Change Country** dropdown menu, select a hypothetical country for a buyer. In this example, we've selected "United Kingdom."

#### **Step 15** (optional)

Click the **Get Rates** button. The shipping and handling cost (USD), the destination country you selected, the service (eBay international standard delivery) and estimated delivery dates will now display below.

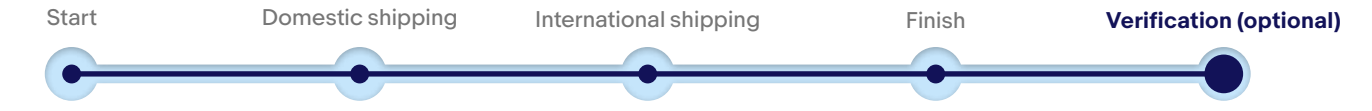

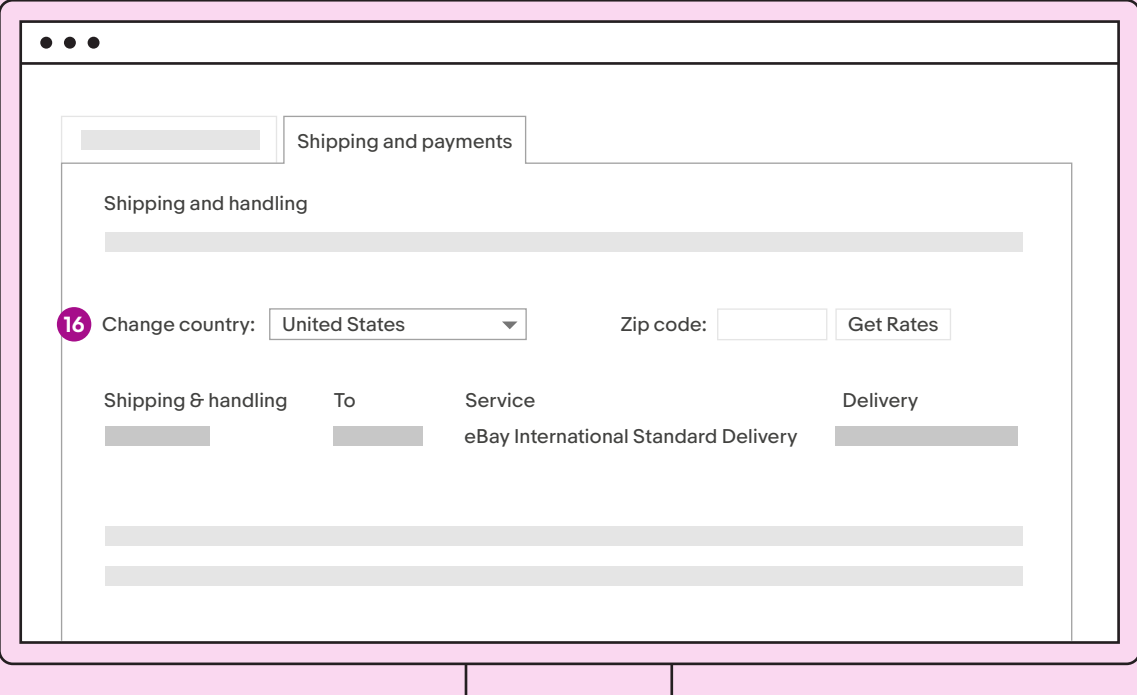

### **Step 16**

**CAUTION:** After verifying that you've added eBay international standard delivery to your listing, be sure to change the country in the **Change country** dropdown menu back to the country you are selling from (in this example, United States). Otherwise the shipping rate displayed to potential buyers will be based on the hypothetical destination country.

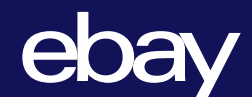

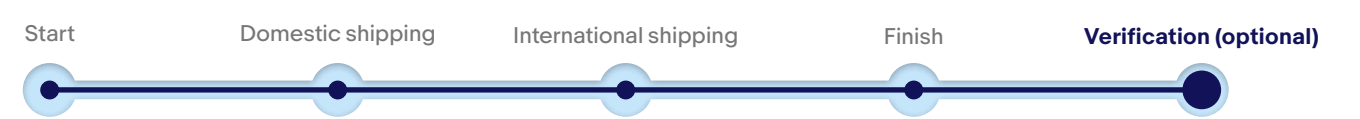